## Wie man in macOS eigene Kurzbefehle anlegt

### von Malcolm Owen (AppleInsider.com), Übersetzung KJM

Die meisten Produktivitätsanwendungen bieten ihren Anwendern Kurzbefehle für häufig ausgeführte Aktivitäten, aber manchmal muss man sich diese selbst ausdenken. Dieser Artikel erklärt, wie Sie Ihre eigenen Kurzbefehle in macOS erstellen können, um Ihren Workflow weiter zu verfeinern.

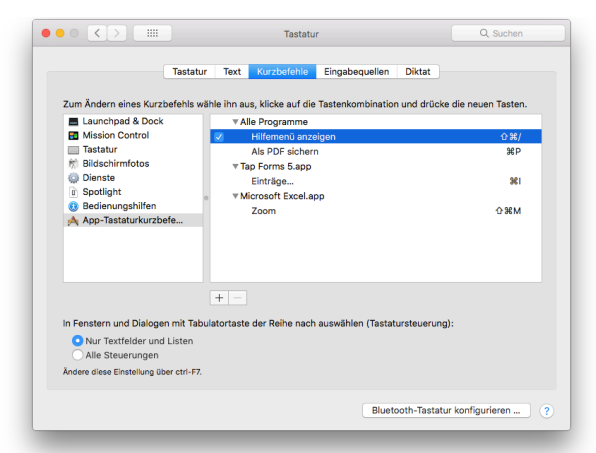

Kurzbefehle sind im Grunde genommen für den Benutzer eine Möglichkeit, Zeit zu sparen, indem man mehrere Tasten gleichzeitig drückt, um eine bestimmte Funktion auszulösen, statt wertvolle Sekunden auf der Suche nach dem Befehl in den Menüs der Anwendung zu verschwenden. Meistens bauen Entwickler eigene Kurzbefehle in ihre Anwendungen ein, aber in den meisten Fällen decken diese typischerweise nur allgemeine Funktionen ab, die die meisten Leute nutzen werden, und nicht unbedingt Funktionen, die nur selten verwendet werden.

### **Wichtige Hinweise**

Das Erstellen eines Kurzbefehle ist relativ einfach; dennoch ist es sicherlich zu empfehlen, dass Benutzer erst einmal sowohl die in der App vorhandenen Kurzbefehle als auch die [vordefinierten Kurzbefehle von](https://support.apple.com/de-de/HT201236) [Apple](https://support.apple.com/de-de/HT201236) gründlich prüfen, nur für den Fall, dass es eine bessere Möglichkeit gäbe, die Aufgabe auszuführen. Möglicherweise gibt es sogar eine Option, ein Tastaturkürzel innerhalb der betreffenden Anwendung einzustellen, aber das ist selten.

Kurzbefehle können nur zur Ausführung von Aktionen innerhalb der Anwendung verwendet werden und können nicht für allgemeinere Aufgaben eingerichtet werden, für die möglicherweise bereits ein Tastenkürzel verfügbar ist. Die erneute Verwendung von bereits verwendeten Tastenkombinationen ist unklug, da diese möglicherweise miteinander kollidieren oder gar nicht mehr funktionieren.

Schließlich können Sie mit dieser Methode auch kein Tastenkürzel erstellen, um eine bestimmte Anwendung zu öffnen. (Es ist möglich, Anwendungen über eine Tastenkombination zu starten, indem man das Automator-Dienstprogramm von macOS nutzt, aber das behandeln wir in einem zukünftigen Tipp.)

#### **Kurzbefehle erstellen**

Wählen Sie das **Apple**-Logo im Menü, wählen Sie **Systemeinstellungen** und dann **Tastatur**. Wenn Sie sich in den Tastatur-Einstellungen befinden, wählen Sie die Registerkarte **Kurzbefehle**.

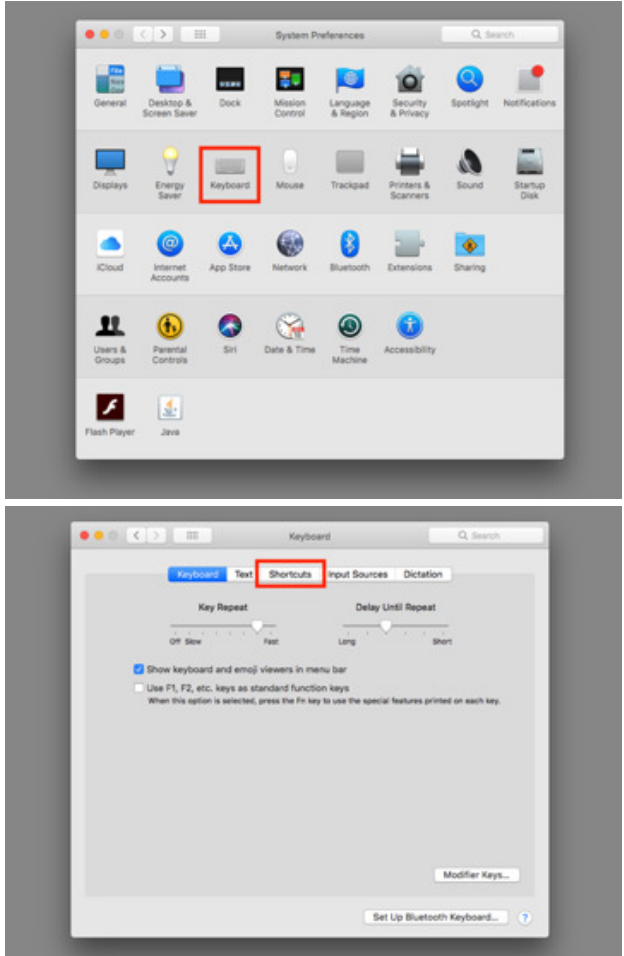

Wählen Sie **App-Tastaturkurzbefehle** in der linken Spalte unten. Dies führt zu einer Liste von Programmspezifischen Tastaturkürzeln, die bereits in macOS eingerichtet sind, und enthält in der Regel den Kurzbefehl "Hilfe-Menü anzeigen" als Beispiel.

### *Mac*<sub>2</sub> • MACINFO DE COLOGNE • NEWSLETTER DES MACTREFFS KÖLN • NR. 305 • 14.03.2018

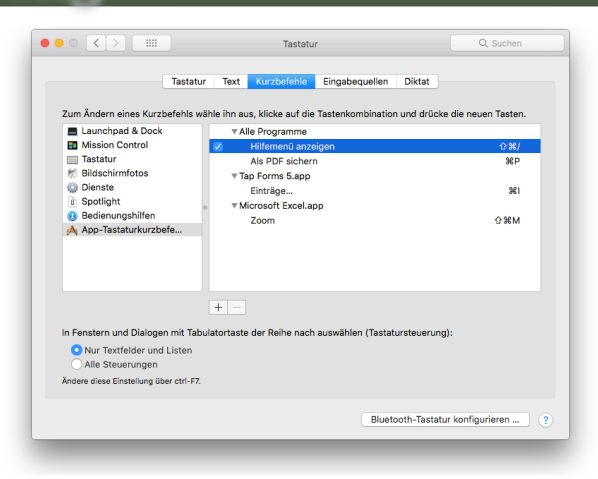

In diesem Panel zeigt der Hauptbereich in der Mitte den Menüpfad für die verwendete Funktion, während die rechte Spalte die definierte Tastenkombination anzeigt.

Um einen Kurzbefehl zu erstellen, drücken Sie die Plus-Taste unter der Kurzbefehle-Liste. Wählen Sie im neu erscheinenden Menü die Anwendung aus, die den Kurzbefehl verwenden soll, sobald er erstellt ist.

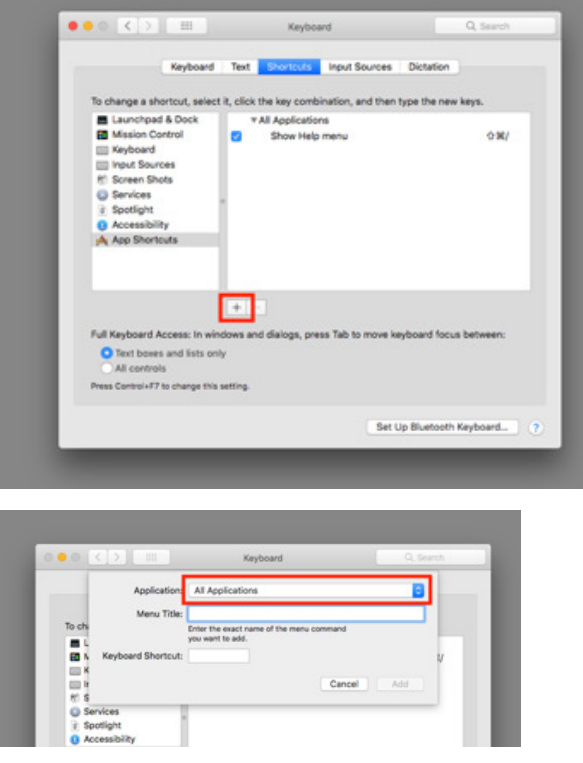

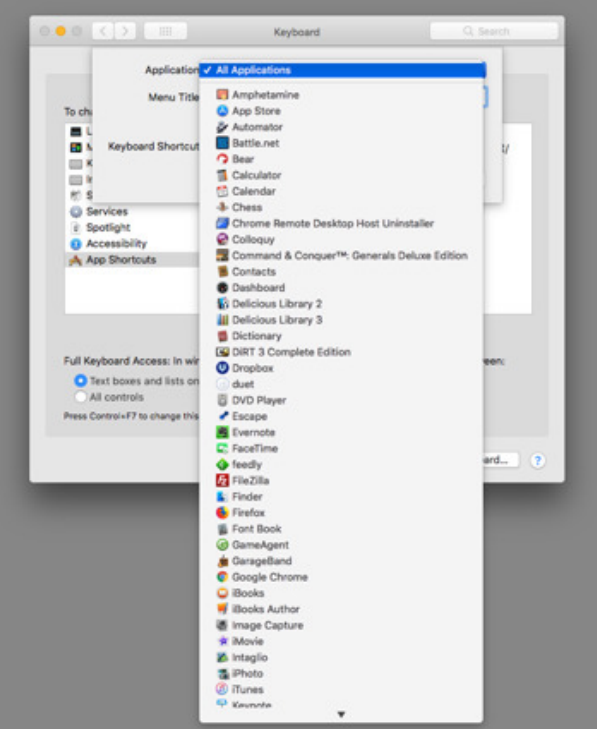

In der seltenen Situation, dass dieselbe Funktion in mehreren Apps mit übereinstimmenden Pfaden zum Menü ausgeführt werden kann, können Sie "Alle Anwendungen" auswählen, um zu verhindern, dass sie auf nur eine App beschränkt wird.

Geben Sie im Dialog-Feld "Menütitel" den genauen Namen des gewünschten Menübefehls ein, einschließlich der Reihenfolge der Menüpunkte, die Sie anklicken müssen, um zur gewünschten Funktion zu gelangen. Jeder im Menü gewählte Punkt muss in der Definition durch  $n \rightarrow \infty$  getrennt werden.

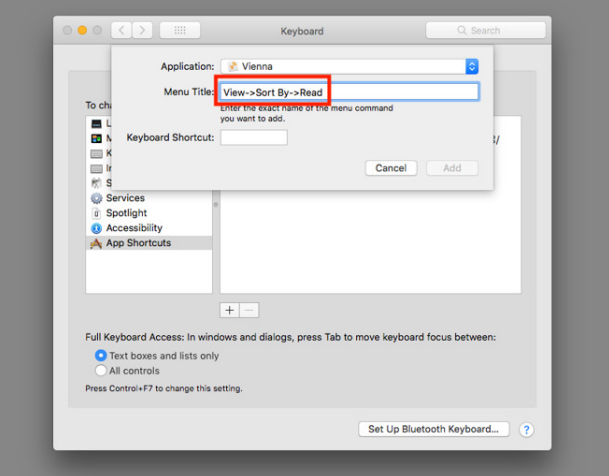

Wenn Sie z.B. die Liste der RSS-Feeds in *Vienna* danach sortieren möchten, ob ein Beitrag ungelesen oder gelesen wurde, lautet der Menütitel in diesem Fall Ansicht->Sortieren nach->Lesen.

### *Mac*5 • MACINFO DE COLOGNE • NEWSLETTER DES MACTREFFS KÖLN • NR. 305 • 14.03.2018

Klicken Sie in das Eingabefeld für Tastaturkürzel und drücken Sie die Tastenkombination, die Sie verwenden möchten. Probieren Sie mehrere Versionen aus, um herauszufinden, was das Beste für Sie ist, und klicken Sie dann auf Hinzufügen.

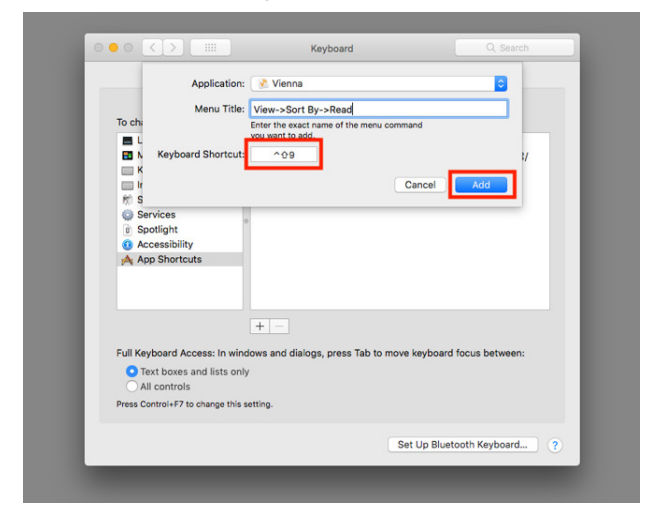

Wenn Sie ein Tastenkürzel auswählen, das mit einer anderen Anwendung kollidiert, weist macOS Sie mit einem gelben Warndreieck neben der entsprechenden Kurzbefehl darauf hin.

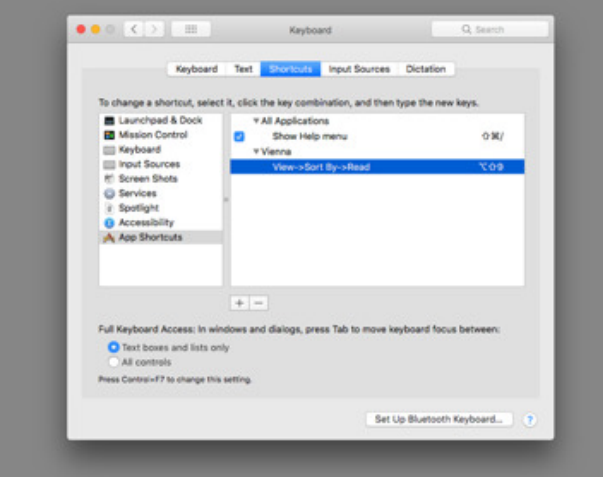

Der Kurzbefehl wird der Liste im Tastaturmenü hinzugefügt und wird auch zur Erinnerung an die Seite der Funktion im Hauptmenü selbst hinzugefügt.

Testen Sie an dieser Stelle den Kurzbefehl, während die betreffende Anwendung auf dem Bildschirm aktiv ist, um sicherzustellen, dass er funktioniert. Wenn alles in Ordnung ist, schließen Sie das Tastaturfenster.

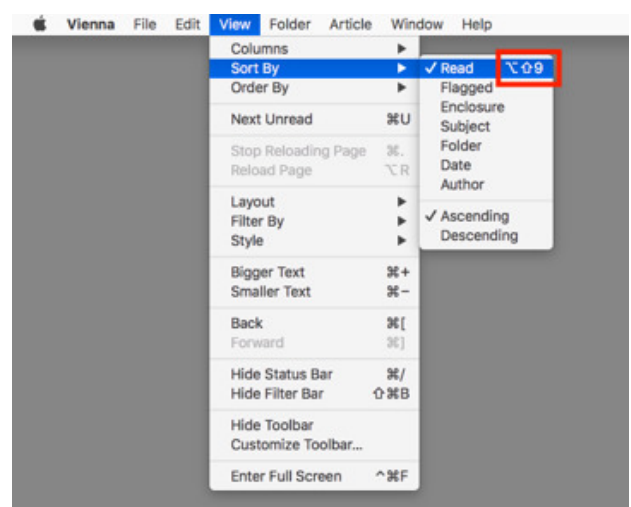

### **Ändern und Löschen von Kurzbefehlen**

Wenn Sie die Funktionsweise eines Kurzbefehls ändern möchten, kehren Sie zur Registerkarte Kurzbefehle im Abschnitt Tastatur in den Systemeinstellungen zurück, und finden Sie die entsprechende Auflistung unter "Kurzbefehle für Anwendungen". Klicken Sie auf den Dateipfad oder die Tastenkombination, je nachdem, was Sie ändern möchten, und geben Sie die neuen Informationen ein.

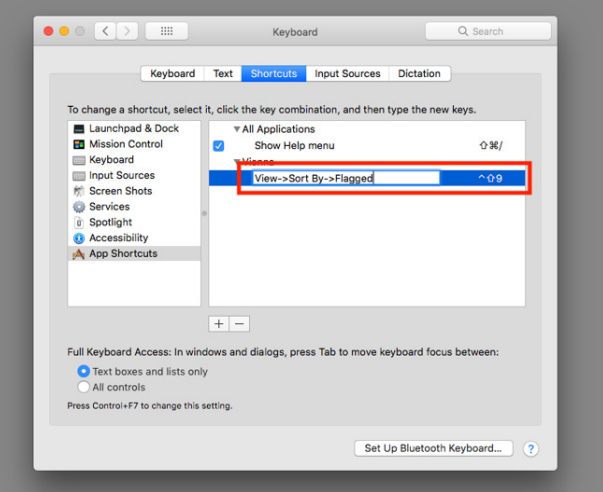

Klicken Sie nach der Änderung auf einen Teil des Fensters außerhalb des Kurzbefehls und testen Sie, ob es funktioniert, bevor Sie das Fenster schließen.

# *Mac*5 • MACINFO DE COLOGNE • NEWSLETTER DES MACTREFFS KÖLN • NR. 305 • 14.03.2018

Um eine Tastenkombination aus der Liste zu entfernen, wählen Sie die zu löschende Tastenkombination aus und klicken Sie dann auf die Minustaste unterhalb der Kurzbefehl-Liste.

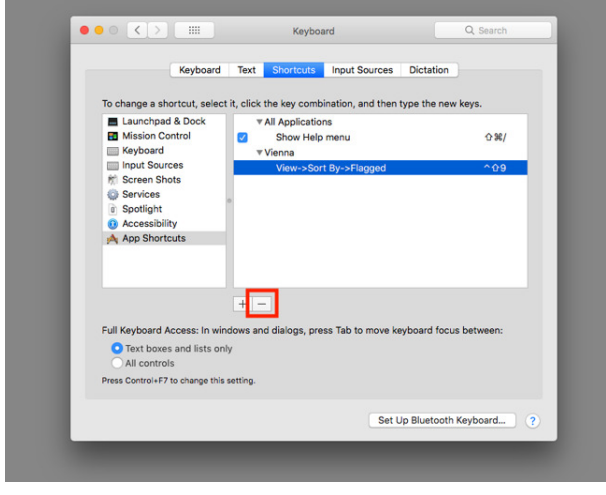

## Wie man im macOS-Kalender eine Liste aller Ereignisse anzeigt OSXdaily, Übersetzung: KJM

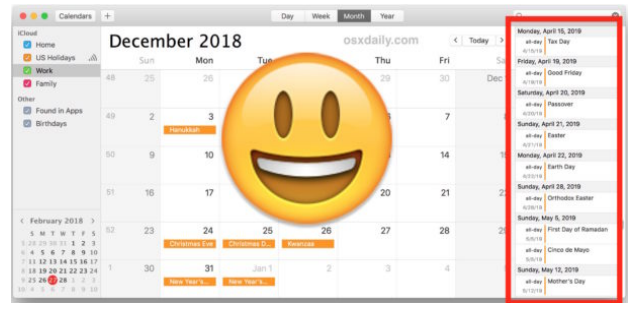

Wenn Sie die Kalenderanwendung auf Mac und iOS verwenden, werden Ihre Kalenderereignisse nahtlos zwischen allen Apple-Geräten synchronisiert, die dieselbe Apple-ID verwenden. Während das iPhone und das iPad eine einfache Möglichkeit haben, einen Kalender in der Listenansicht von iOS aus anzuzeigen, verfügt der Mac nicht über die gleiche einfache Umschaltfunktionalität, um eine Liste aller Ereignisse in der Kalenderanwendung anzuzeigen. Das bedeutet aber nicht, dass das unmöglich ist …

Sie können mit einem wenig bekannten Trick eine Liste aller geplanten Kalenderereignisse auf dem Mac anzeigen. Es ist zwar nicht offensichtlich, aber es erledigt den Job und ermöglicht es Ihnen, schnell eine Liste von Kalenderereignissen in Mac OS anzuzeigen.

#### **Kalenderereignisse als Liste anzeigen**

- 1. Öffnen Sie das Programm "Kalender" auf dem Mac, wenn Sie dies noch nicht getan haben.
- 2. Wählen Sie optional aus dem Menü auf der linken Seite den/die Kalender aus, für den/die Sie eine Liste der Ereignisse anzeigen möchten.
- 3. Klicken Sie in das Suchfeld in der oberen rechten Ecke der Kalenderanwendung und geben Sie dann den folgenden Suchparameter ein: .
- 4. Nach der Eingabe des einzelnen Punktes drücken Sie die Eingabetaste, um eine Liste aller Kalenderereignisse anzuzeigen.

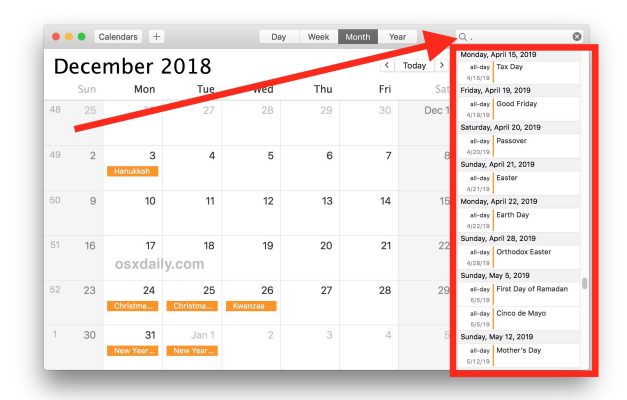

Wenn Sie in Kalender auf dem Mac nach einem einzelnen Punkt suchen, werden alle Kalenderereignisse als Listenansicht angezeigt, die neben dem Kalenderfenster in Mac OS angezeigt wird.

Denken Sie daran: Wenn Sie iCloud verwenden und ein iPhone, Mac, iPad und/oder andere Apple-Geräte besitzen, werden Ihre Kalenderdaten zwischen all Ihren Apple-Geräten mit derselben Apple-ID synchronisiert.

Sie können auch nach zwei öffnenden und schließenden Anführungszeichen wie "" suchen, aber nach einem einzelnen Punkt zu suchen ist für die meisten Mac-Anwender wahrscheinlich einfacher.

Warum die Standardkalenderanwendung auf dem Mac keinen offensichtlichen "Listen"-Kalenderknopf wie die [Schaltfläche "Listenansicht" in iOS](http://osxdaily.com/2014/04/08/access-calendar-list-view-ios/) hat, ist ein wenig rätselhaft, aber vielleicht ist das eine Funktion, die der Zukunft der Kalenderanwendung auf dem Mac vorbehalten ist, oder vielleicht denkt man nicht, dass viele Benutzer eine Liste von geplanten Kalenderereignissen wünschen, und erachtet daher die Funktion als unnötig. Daher müssen Sie, wenn Sie eine Listenansicht Ihrer Kalenderereignisse in Mac OS sehen möchten, sich auf den beschriebenen Suchtrick verlassen.

Möchten Sie eine Ereignisliste in Ihrem Kalender auf dem Mac sehen? Suchen Sie nach einem Punkt. Das ist es! Einfach, wenn auch nicht ganz offensichtlich.